## 有線LAN接続設定

## Windows 7/8/10の設定方法

※有線での接続の場合、LANケーブルを接続していただきましたら、基本的にはパソコンの設定は不要で インターネットの接続が可能です。他社回線から当社に切替の場合、設定が必要な場合がございます。

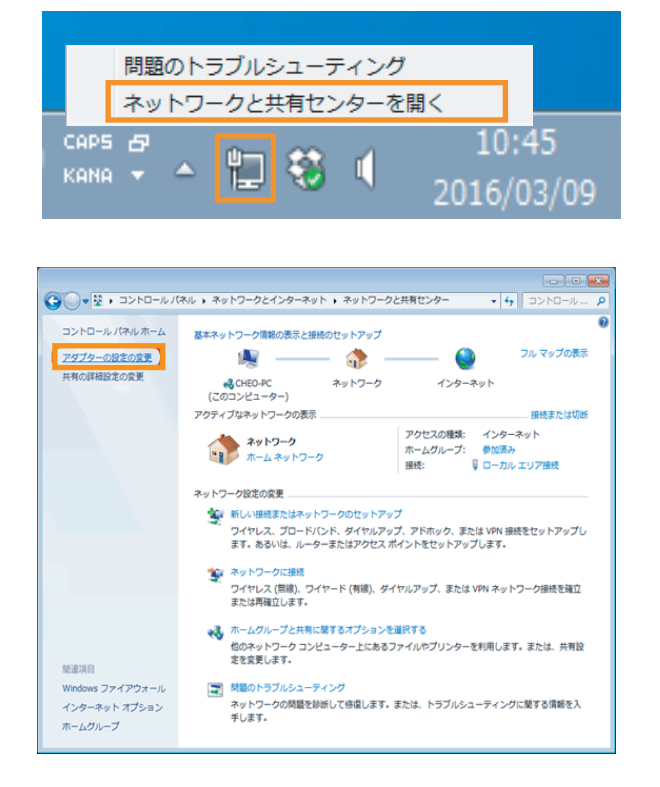

デスクトップ画面右下のタスクバーに表示されている 『ネットワーク』アイコン を右クリックし、 『ネットワークと共有センター』をクリックしてください。

『アダプターの設定の変更』をクリックしてください。

『ローカルエリア接続(もしくはイーサネット)』を 右クリックし、『プロパティ』をクリックしてください。

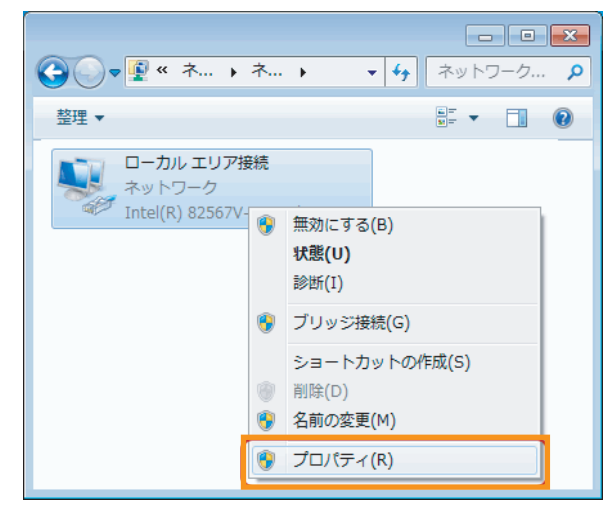

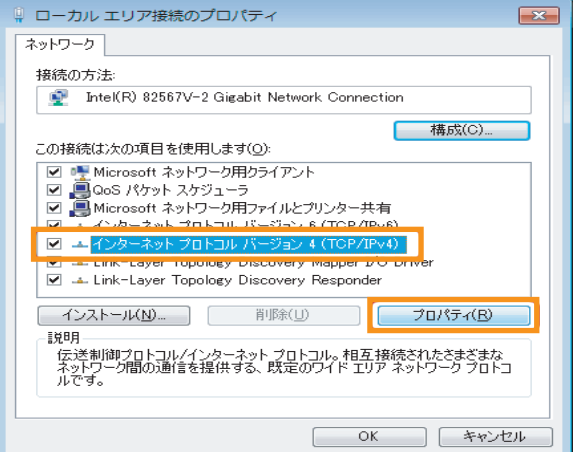

『インターネットプロトコルバージョン4(TCP/IP)』を クリックし、『プロパティ』をクリックしてください。

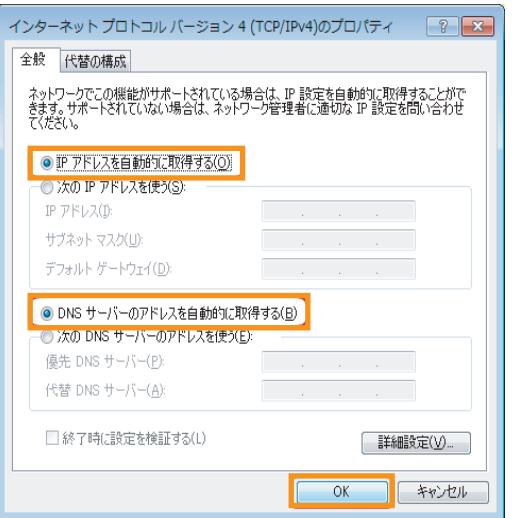

『IP アドレスを自動取得に設定する』と 『DNS サーバーのアドレスを自動取得に取得する』の 2 つの項目が選択されていることを確認し、『OK』を クリックしてください。

以上で設定は完了です。

インターネットに接続できるか確認してください。